# **How to Copy Data to Out Years in Hyperion By Department of Finance**

**Target Audience:** All Department budget analysts with access to the Hyperion Planning Application.

**Purpose:** Provides instructions on how to copy data from Budget Year (BY) to out years. Either from BY through BY+4 or from BY+1 through BY+4.

**Step 1:** On the Hyperion Homepage, under the Applications section, click on **CalPLN***XX*. A new tab will open the selected application in Hyperion.

'*XX*' represents the first part of the fiscal year. In this example we are in the development of the 2023-24 budget cycle, therefore we will choose CalPLN23.

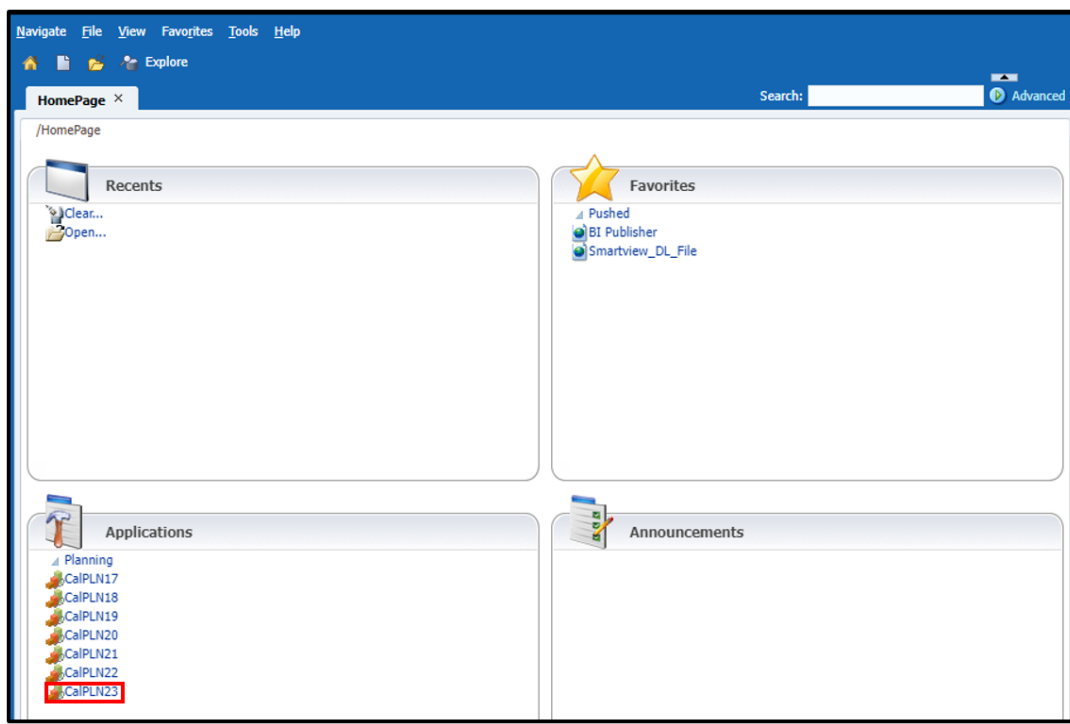

**Step 2:** Navigate to **My Task List** and select the **BR Type** from the left pane.

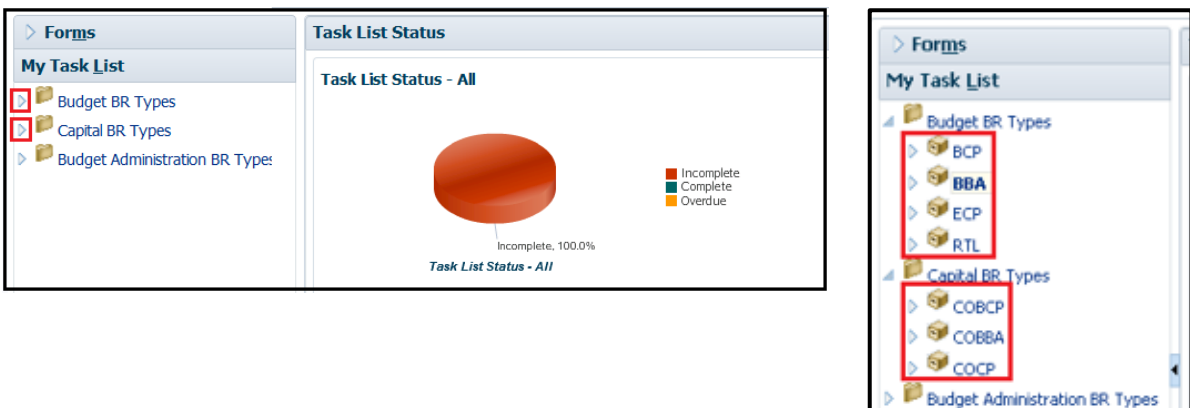

**Step 3:** Select the POV—**Version** and **BU**. Then click the "Go" arrow ( $\rightarrow$ ) to proceed.

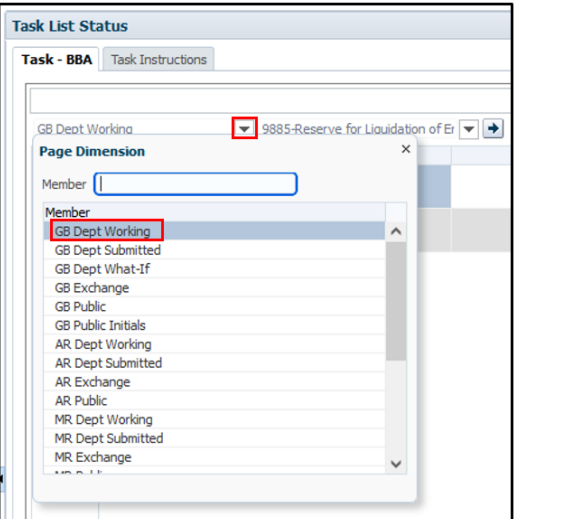

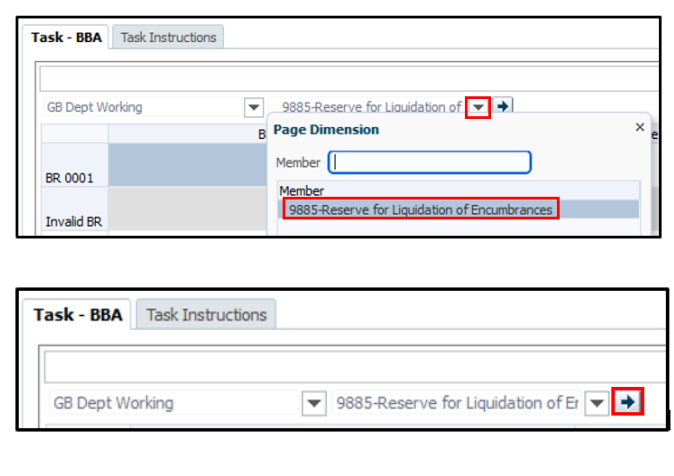

**Step 4:** Select the desired BR, right click, and select **Add/Edit Data** from the selection list.

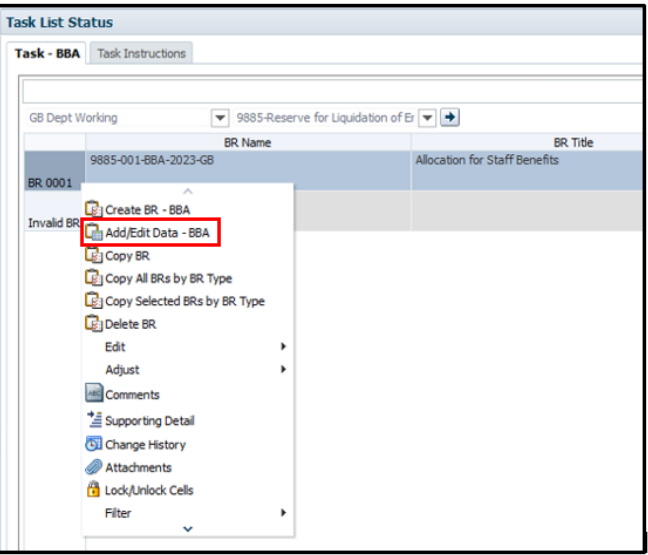

## **Step 5:** Select the **BY - BY4 Expenditures** tab.

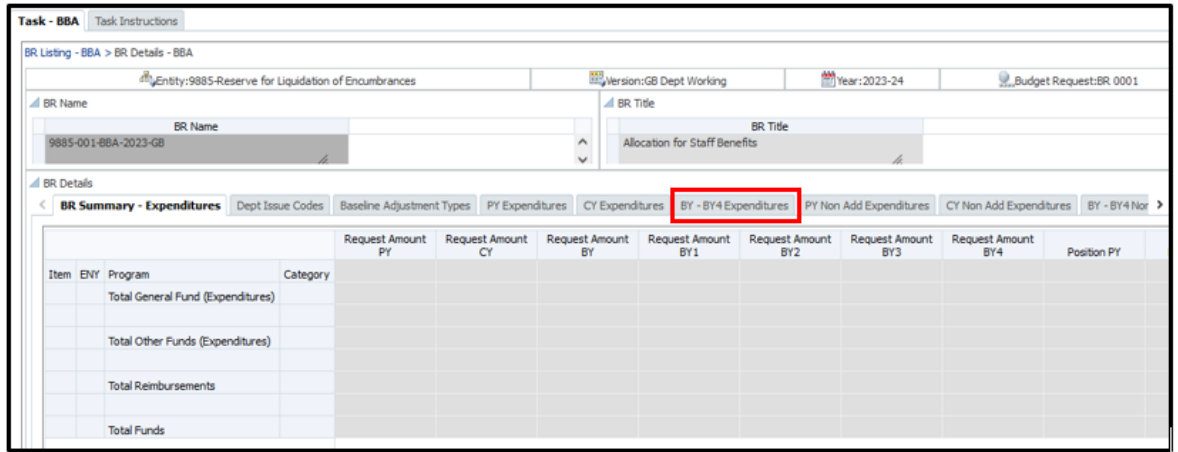

**Step 6:** Select the desired point-of-view (POV)—**3-part item** (BU-Reference-Fund)**, ENY,** and **program** from the drop down menus. Then click the "**GO**" arrow. If the POV selected is NOT an active and valid combination, then the tab details will not display and a message will display instead. Double check the POV selected by verifying the item is active and the correct program was selected for the department and contact your Finance Budget Analyst.

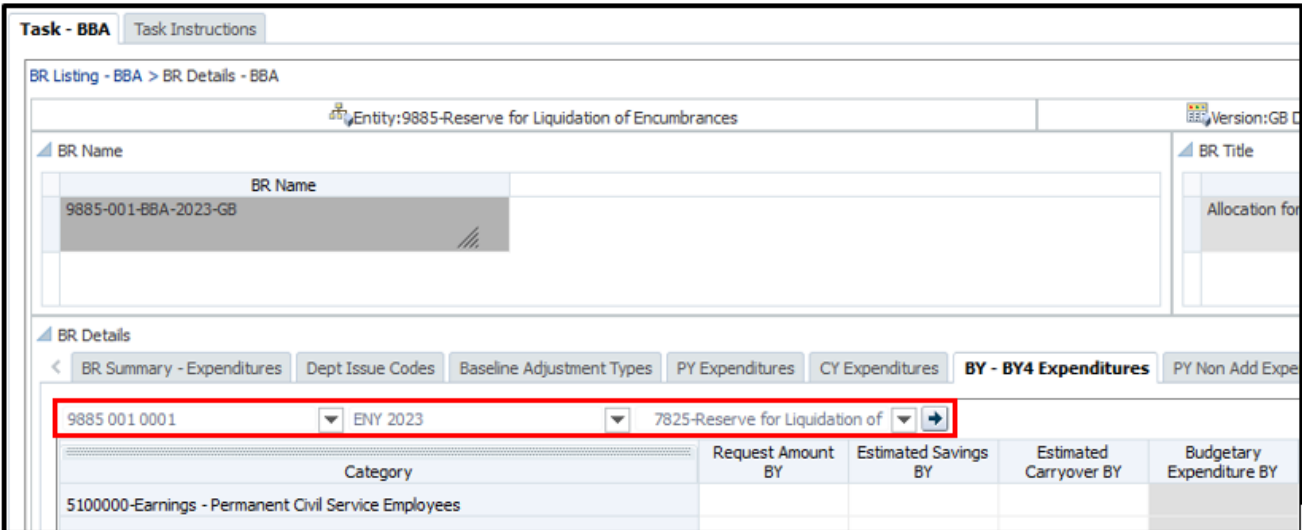

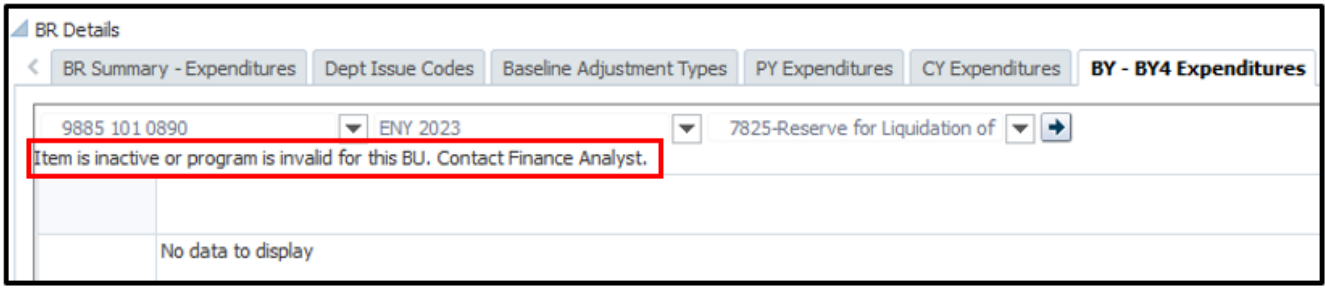

**Step 7:** Enter data under the **Request Amount BY** column and save the data using the **Save button Follow** or selecting **Ctrl + S** on your keyboard.

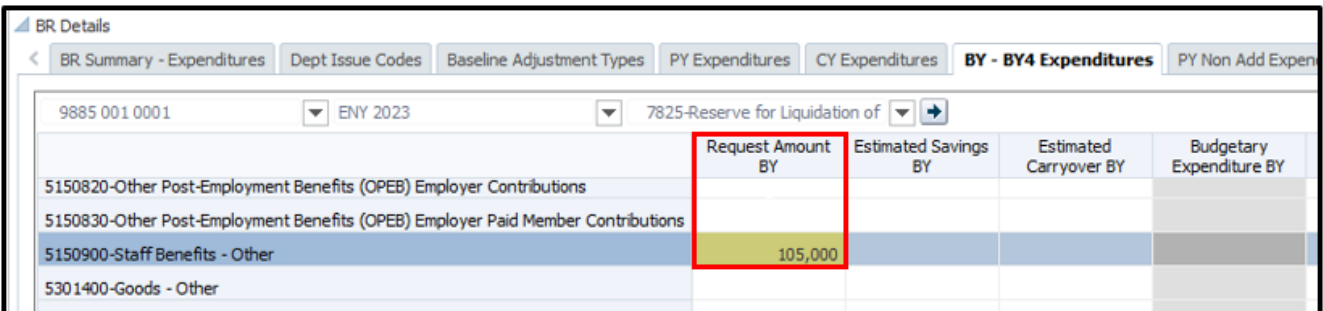

If successfully saved, the fields will change from a yellow background color (meaning that the changes made have not been saved yet) to a white background color and a successful pop-up message will appear. Click **OK**.

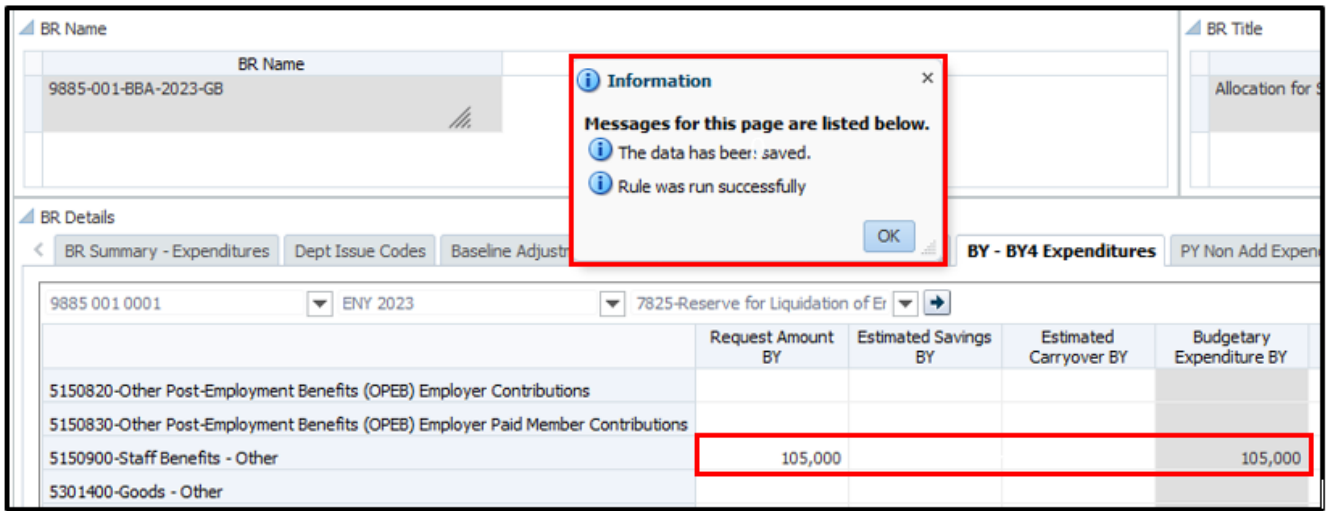

**Step 8:** Right click anywhere on the form and select "**Copy BY Amount to Out Years (**or **Copy BY1 Amount to Out Years)**.

#### **Note:** *The business rule will be executed and will copy all data entered at ALL POVs for the entire BR within the same form/tab (see step 10 for the different forms/tabs).*

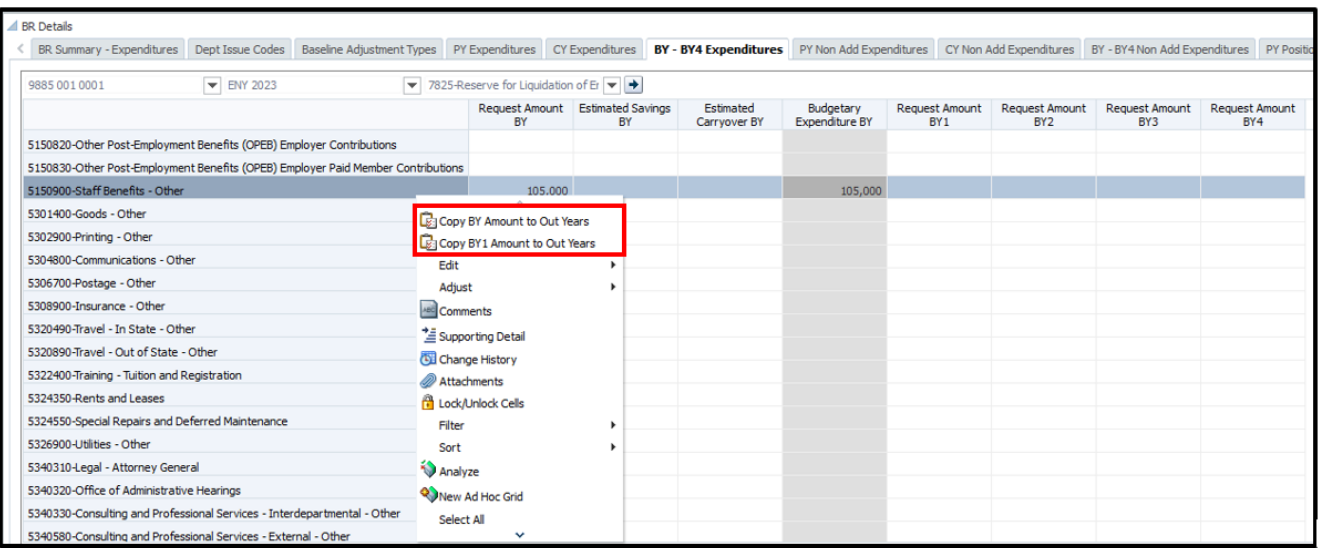

## After successfully copying, the following message will be displayed. Click **OK**.

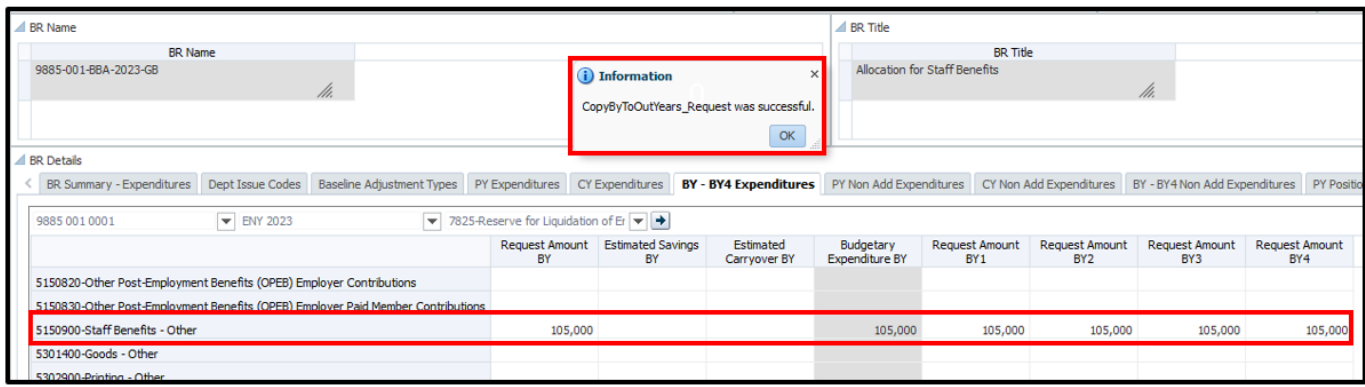

**Step 9:** Validate the copy by either viewing the change on the specific data entry form or navigating to the **BR Summary – Expenditures** tab or run a **Detailed Multi-Year Expenditures report** (after a FR report refresh).

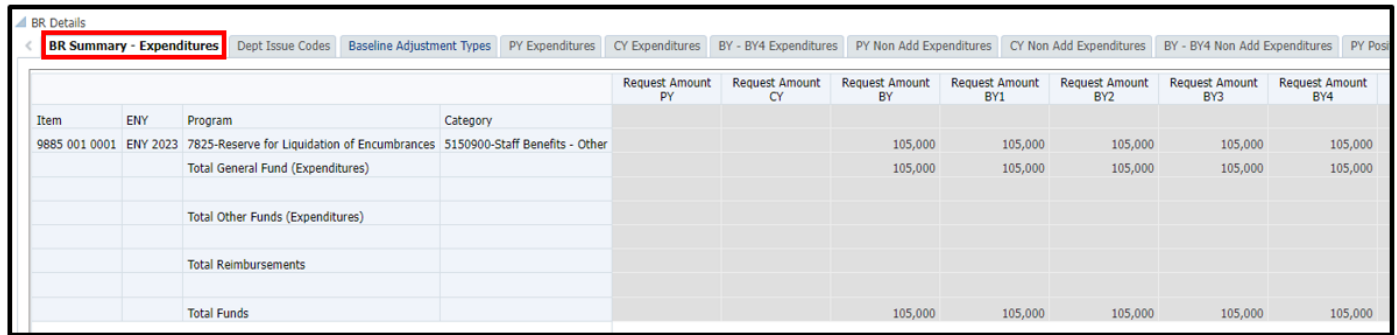

**Congratulations. You have successfully copied data to out years.**

The same process outlined above can be followed to copy BY data to out years or copy BY1 data to out years on the following Hyperion data entry forms:

## **Budget (BCP, BBA, ECP & RTL)**

- BY BY4 Expenditures
- BY BY4 Non Add Expenditures
- BY BY4 Position Summary
- Position Change Request
- BY BY4 Revenues

## **Capital (COBCP & COBBA)**

- BY BY4 Expenditures Capital
- BY BY4 Non Add Expenditures **Capital**

## **Note about the revenue forms:**

Please note that the revenue forms contain parent level revenue category codes (these are the grayed-out 3-digit revenue category codes displayed on the form [i.e., 417–Other Revenue]). To view the aggregated data (at the parent level) after running the business rule in the **Revenue BY - BY4** tab, users will need to select the **Save** button **品**. This action is not required to view data in the **BR Summary – Revenue** tab. Please see the revenue examples on the following pages.

#### **In a RTL BR on the BY – BY4 Revenue form and selecting to run the "Copy BY Amount to Out Years" business rule:**

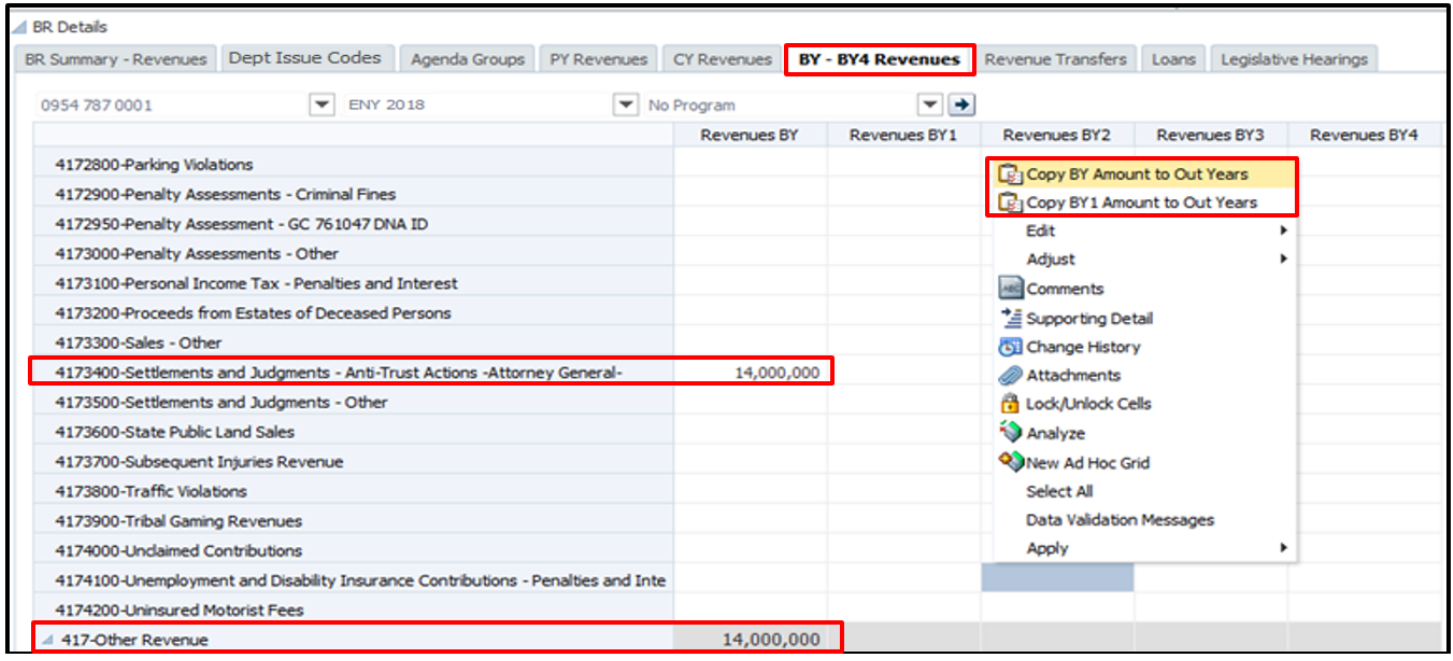

## **BY – BY4 Revenue form after running the "Copy BY Amount to Out Years" business rule:**

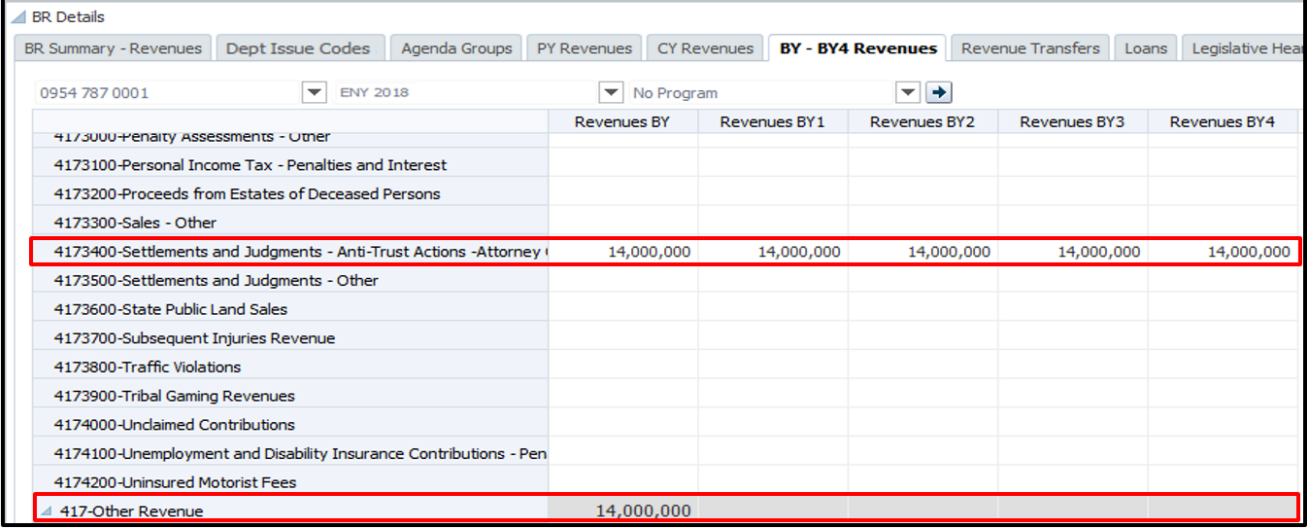

## **BY – BY4 Revenue form after running the business rule and selecting save:**

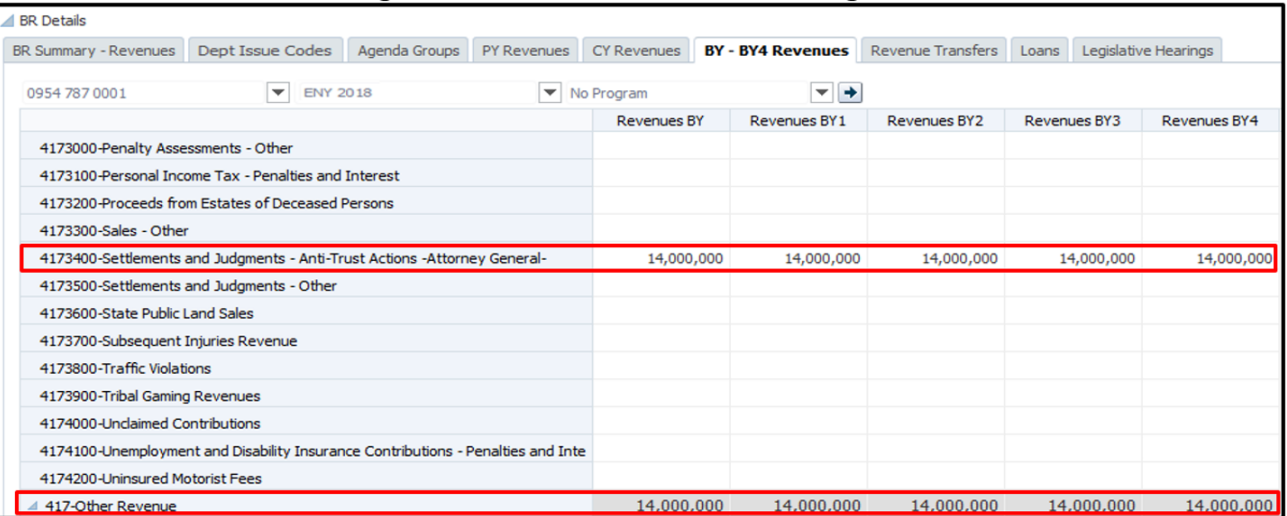

## **Who to Contact for Questions/Problems:**

#### **Hyperion Log-in Access/Password Issues:**

## Contact the **FI\$Cal Service Center (FSC)**

- Phone: 1-855-FISCAL0 (1-855-347-2250) (Toll Free)
- E-mail: [fiscalservicecenter@fiscal.ca.gov](mailto:fiscalservicecenter@fiscal.ca.gov)
	- cc: your Finance Budget Analyst

## **Business/Process Questions:**

Contact your Finance Budget Analyst